# CSP 2100 上で仮想サービスを導入する方法

## 内容

概要 前提条件 要件 使用するコンポーネント 設定 ネットワーク図 設定 方法 1:CSP 2100 GUI の使用 確認

### 概要

このドキュメントでは、Cloud Services Platform(CSP)2100 で仮想サービスを導入する方法に ついて説明します。CSP 2100 は、KVM ベースのあらゆるネットワーク仮想サービスをホストお よび管理できるように設計された x86 ソフトウェア/ハードウェア プラットフォームです。

CSP-2100 は以下を使用して設定できます。 ConfD CLI REST API グラフィカル ユーザ インターフェイス(Web ベースの GUI)

## 前提条件

#### 要件

以下に関する知識があることが推奨されます。

- CSP 2100 の基本知識
- GUI および CLI を通じて CSP 2100 にアクセスするための知識
- REST API を実行する curl の基本知識

#### 使用するコンポーネント

このドキュメントの情報は、次のソフトウェアとハードウェアのバージョンに基づいています。

- CSP 2100 バージョン 2.1(またはそれ以上)
- $\bullet$  Curl

このドキュメントの情報は、特定のラボ環境にあるデバイスに基づいて作成されました。このド キュメントで使用するすべてのデバイスは、初期(デフォルト)設定の状態から起動しています 。稼働中のネットワークで作業を行う場合、変更または設定の影響について十分に理解したうえ で作業してください。

## 設定

### ネットワーク図

- CSP 2100 は、DC ネットワーク チームに、シスコまたはサード パーティの仮想サービスを 実行するためのすぐに使用可能なオープン x86 KVM ソフトウェアおよびハードウェア プラ ットフォームを提供します。
- 管理方法として GUI、CLI、および REST/NetConf API の 3 つがあります。
- CSP 2100 は、x86 ハードウェアおよび Linux/KVM ソフトウェアを使用してオープン プラッ トフォームに構築されています。

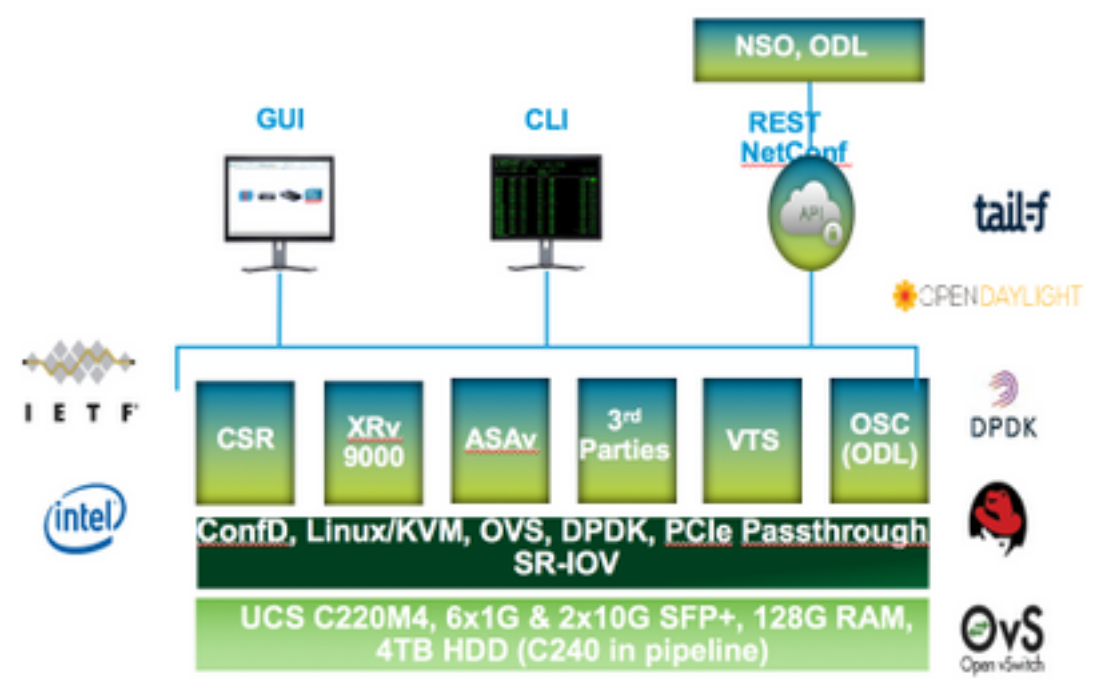

#### 設定

#### 方法 1:CSP 2100 GUI の使用

ステップ 1:[Configuration] > [Repository] に移動します。仮想サービス イメージ/ISO が存在す ることを確認します。

Configuration

Services Repository philOs Cluster NFS ShikiP

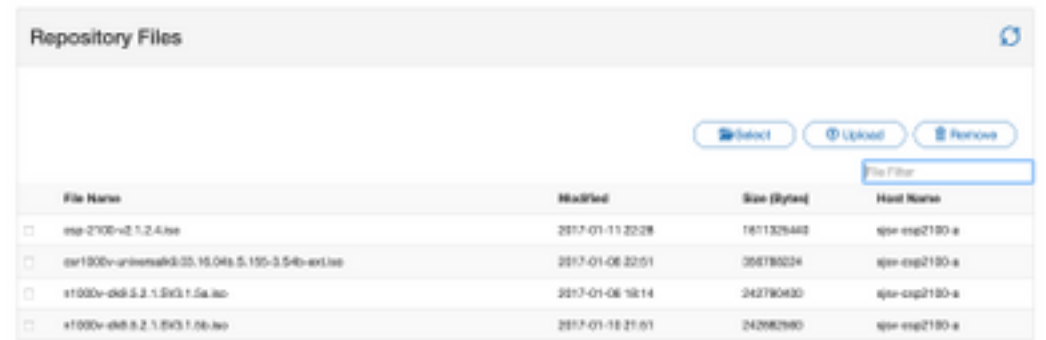

ステップ 2: [Configuration] > [Services] を参照し、[Create] をクリックします。

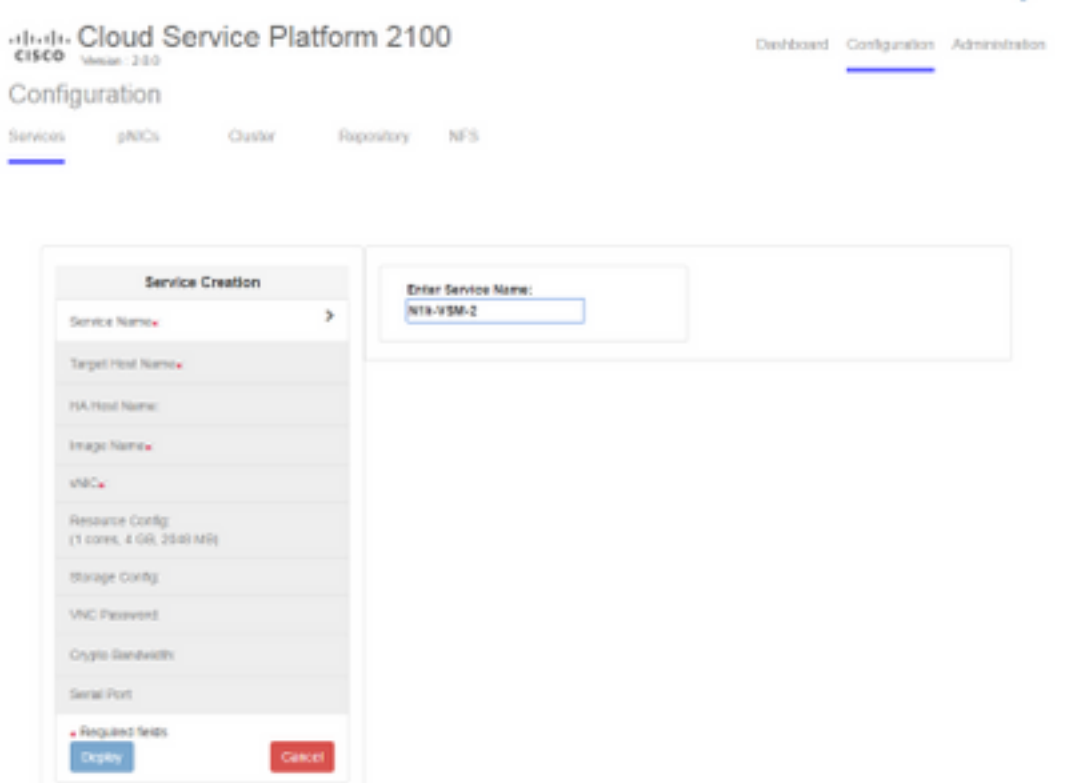

ステップ 3:設定パラメータを設定し、ホスト名、イメージ名 (リポジトリから)、仮想サービ スの vNIC、仮想サービスのリソースなどの手順を完了し、[deploy] をクリックします。

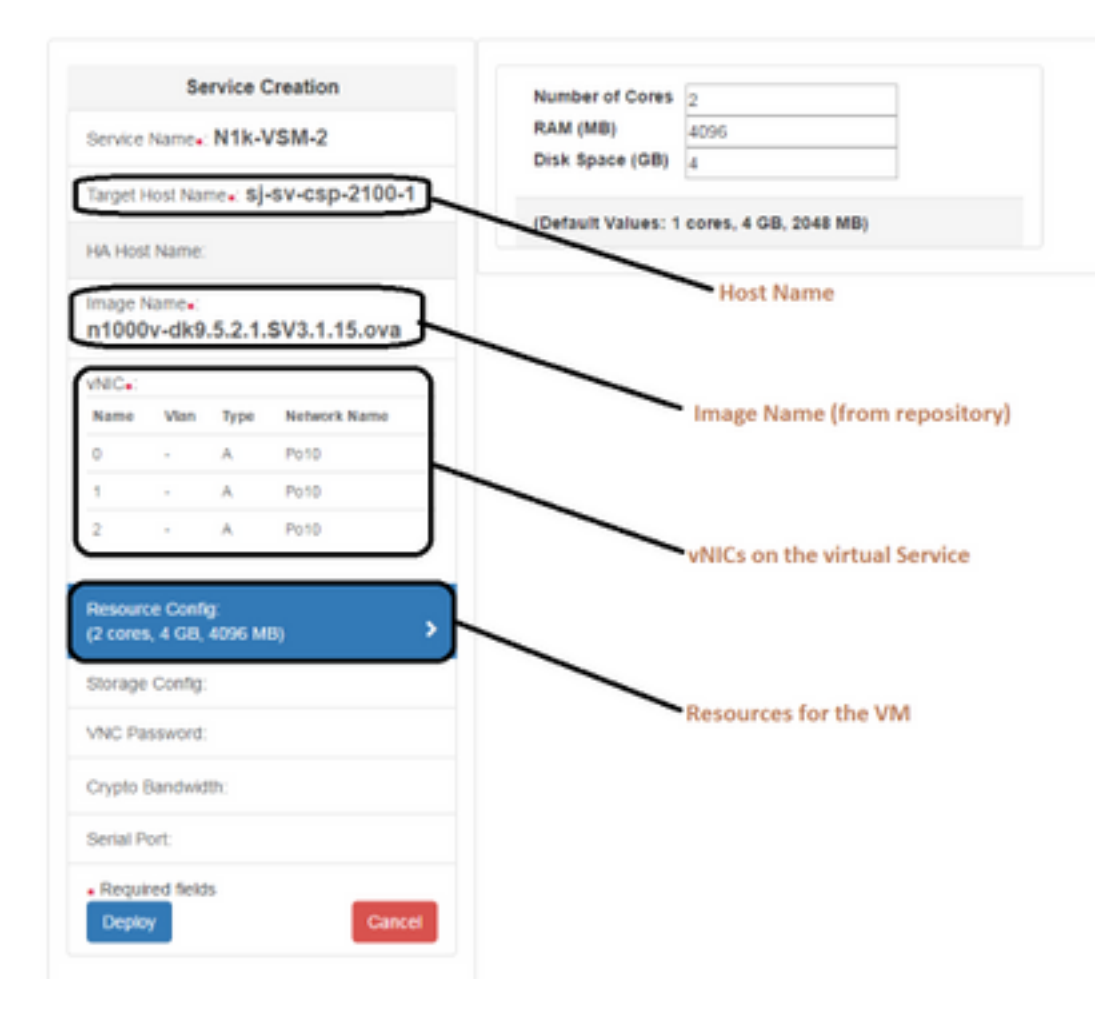

#### 方法 2:ConfD CLI の使用

ステップ 1:CSP 2100 の CLI にログインします。

ステップ2:既存の仮想サービス設定を使用します。show running-config service コマンドを使用 して設定を確認します。

csp2100-a# show running-config service service CSR1Kv 5870cf8c-6d26-43f2-99d7-779a8bb795d5 uuid 8096 memory  $\overline{2}$ numcpu  $\overline{2}$ macid disk\_size 8.0 iso name csr1000v-universalk9.03.16.04b.S.155-3.S4b-ext.iso power on vnic 0 vlan 25 false tagged access type passthrough\_mode\_none model e1000 network\_name 10 Ţ vnic 1 25 vlan false tagged type access passthrough\_mode none model e1000 network\_name 10 Ţ Ţ

ステップ3:既存の設定をコピーし、必要に応じて新しい仮想サービスのために memory、 numcpu、disk\_size、iso\_name、vnic 詳細などのパラメータを変更します。

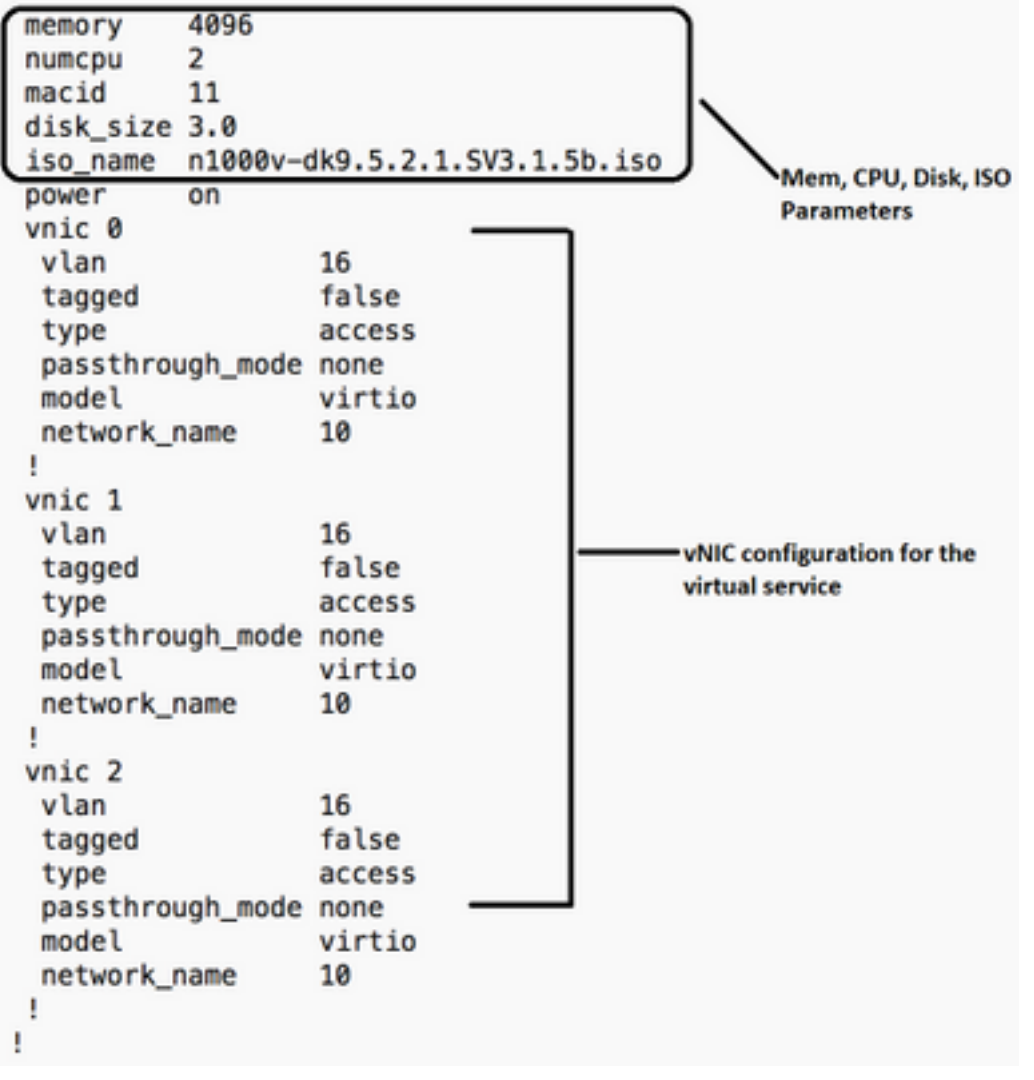

ステップ 4:必要に応じて新しいサービス名を作成します。ここでは、Nexus 1000v(VSM - VSM\_N1K\_CLI)を作成し、上記の設定をコピー ペーストし、コミットを実行します。

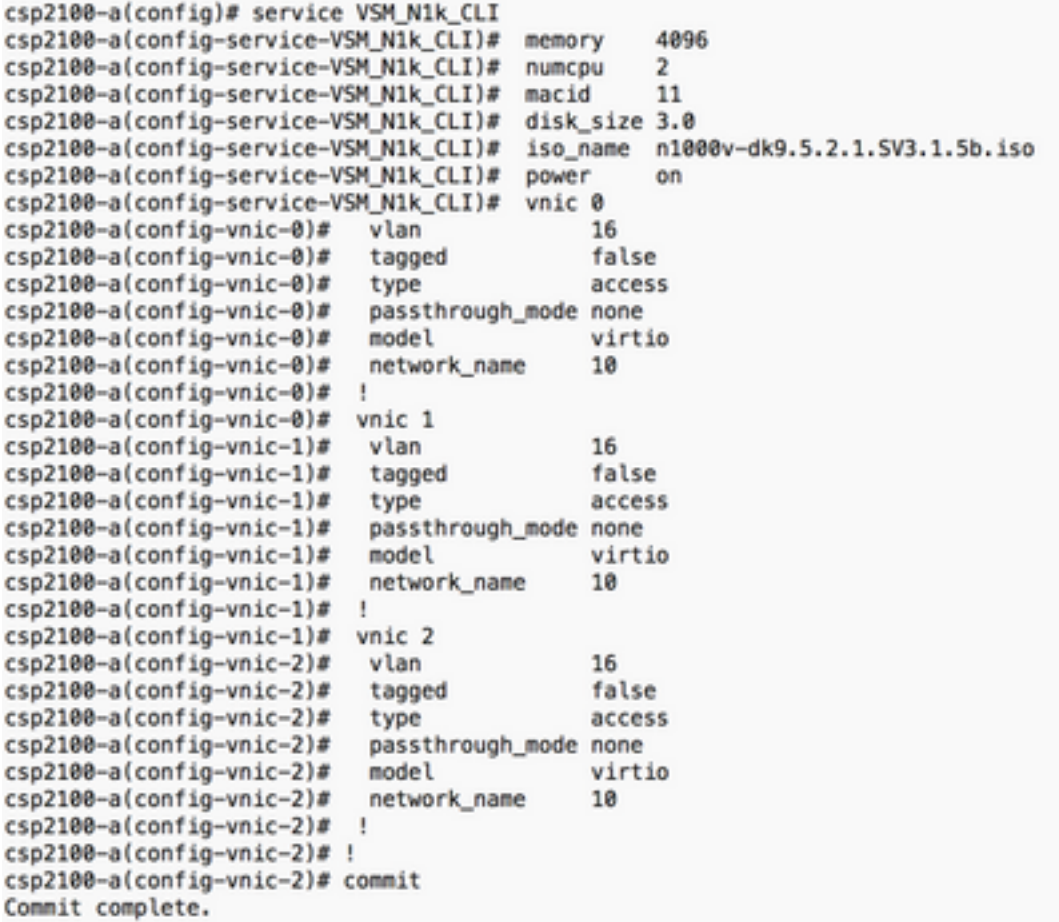

#### 方法 3:CSP 2100 REST API の使用

Representational State Transfer(REST)API を使用して、 Cisco CSP 2100 オブジェクトに対して操作を実行できます。Cisco CSP 2100 REST API は、作 成、取得、更新、および削除(CRUD)操作をサポートしています。 REST 関数を呼び出すために、Web ブラウザ、cURL ツール、Windows PowerShell などのツー ルを使用できます。

- Web ブラウザを使用する場合、URL を入力します。
- cURL または Windows PowerShell を使用する場合、次の形式を使用します。curl -u username:password -X method https://ip-address:port\_number/api/module locator

ステップ1:『CSP 2100 REST APIガイド』 – [『CSP 2100 Rest APIガイド](/content/en/us/td/docs/switches/datacenter/csp_2100/rest_api/Cisco_CSP_2100_REST_API_Guide.pdf)』を参照してください 。

ステップ2:VLANを使用したサービスの作成方法とVLANを使用しないサービスの作成方法を示す 2つの例:

#### VLAN を使用

curl -ku admin:P@ssword123 -X POST https://<IP Address of CSP 2100>:443/api/running/services -H "Content-Type:application/vnd.yang.data+json" -d '{"service":{"name":"VSM\_N1k\_API3", "iso\_name":"n1000vdk9.5.2.1.SV3.1.5b.iso","power":"on","memory":"4096","disk\_size":"3","vnics":{ "vnic":[{ "nic":"0","vlan":"18","type":"access","network\_name":"10"}]}}}'

#### VLAN を不使用

curl -ku admin:P@ssword123 -X POST https://<IP Address of CSP 2100>:443/api/running/services -H "Content-Type:application/vnd.yang.data+json" -d '{"service":{"name":"VSM\_N1k\_API3", "iso\_name":"n1000vdk9.5.2.1.SV3.1.5b.iso","power":"on","memory":"4096","disk\_size":"3","vnics":{ "vnic":[{ "nic":"0","type":"access","network\_name":"10"}]}}}'

## 確認

サービスが導入されていることを確認します。CSP 2100 GUI を参照します。 [Configuration] > [Services] に移動します。サービスが [on/deployed] として表示されるかどうか 確認します。

elector Cloud Services Platform 2100 Dashboard Configuration Administration Configuration Services Repository pNICs Cluster NFS SNMP **B** B Z Dean Fiter By Services Summary

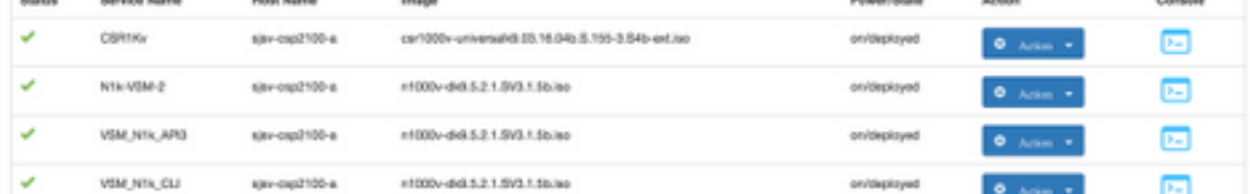

翻訳について

シスコは世界中のユーザにそれぞれの言語でサポート コンテンツを提供するために、機械と人に よる翻訳を組み合わせて、本ドキュメントを翻訳しています。ただし、最高度の機械翻訳であっ ても、専門家による翻訳のような正確性は確保されません。シスコは、これら翻訳の正確性につ いて法的責任を負いません。原典である英語版(リンクからアクセス可能)もあわせて参照する ことを推奨します。